# The DNR Default Project for ArcView GIS V3.1

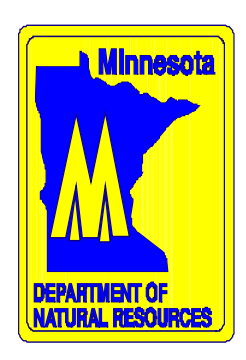

## Table of Contents

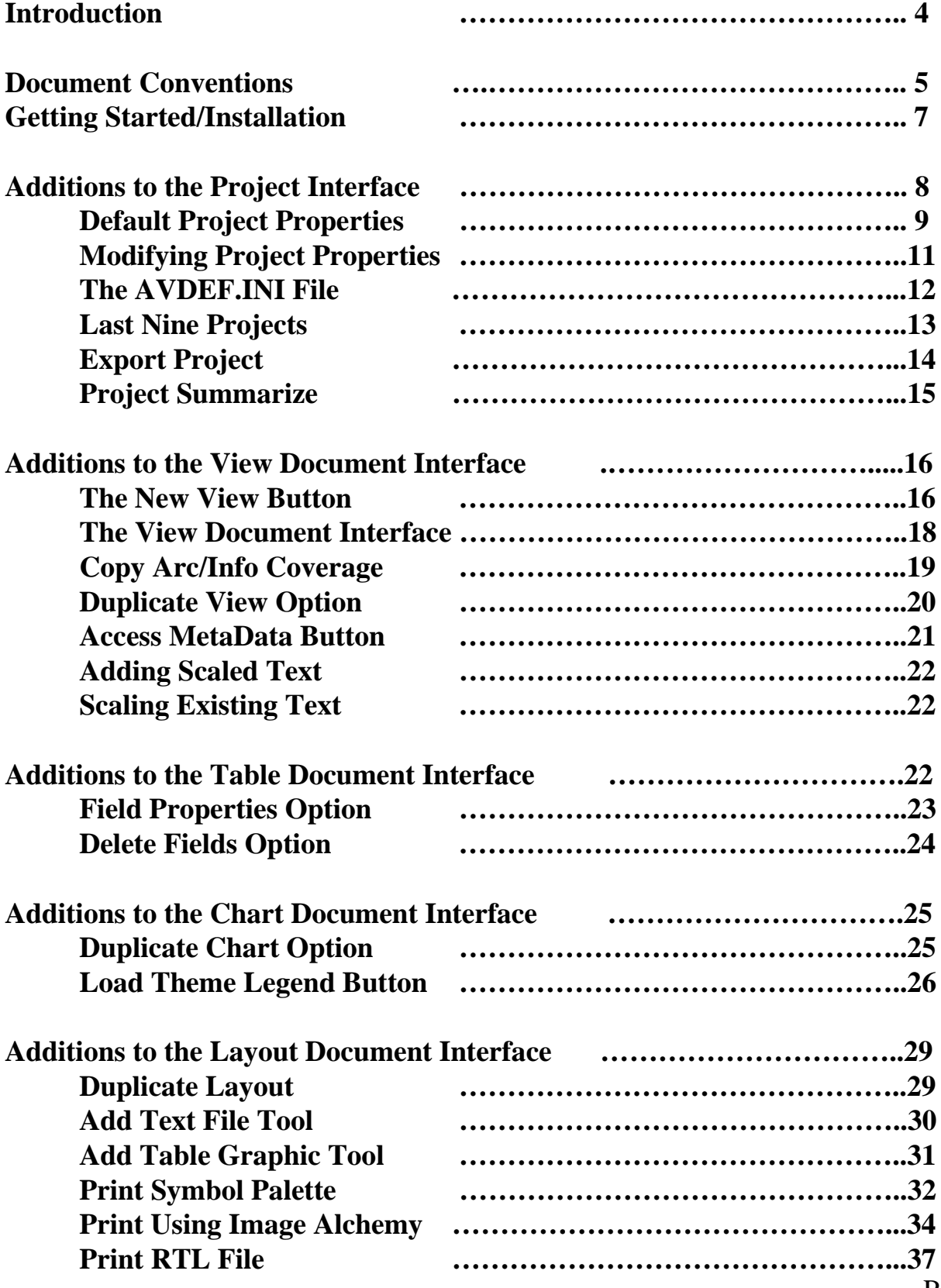

Page 3

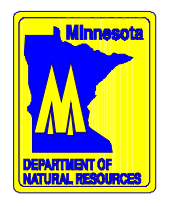

### **Minnesota Department of Natural Resources**

*DNR ArcView Default Project User's Guide*

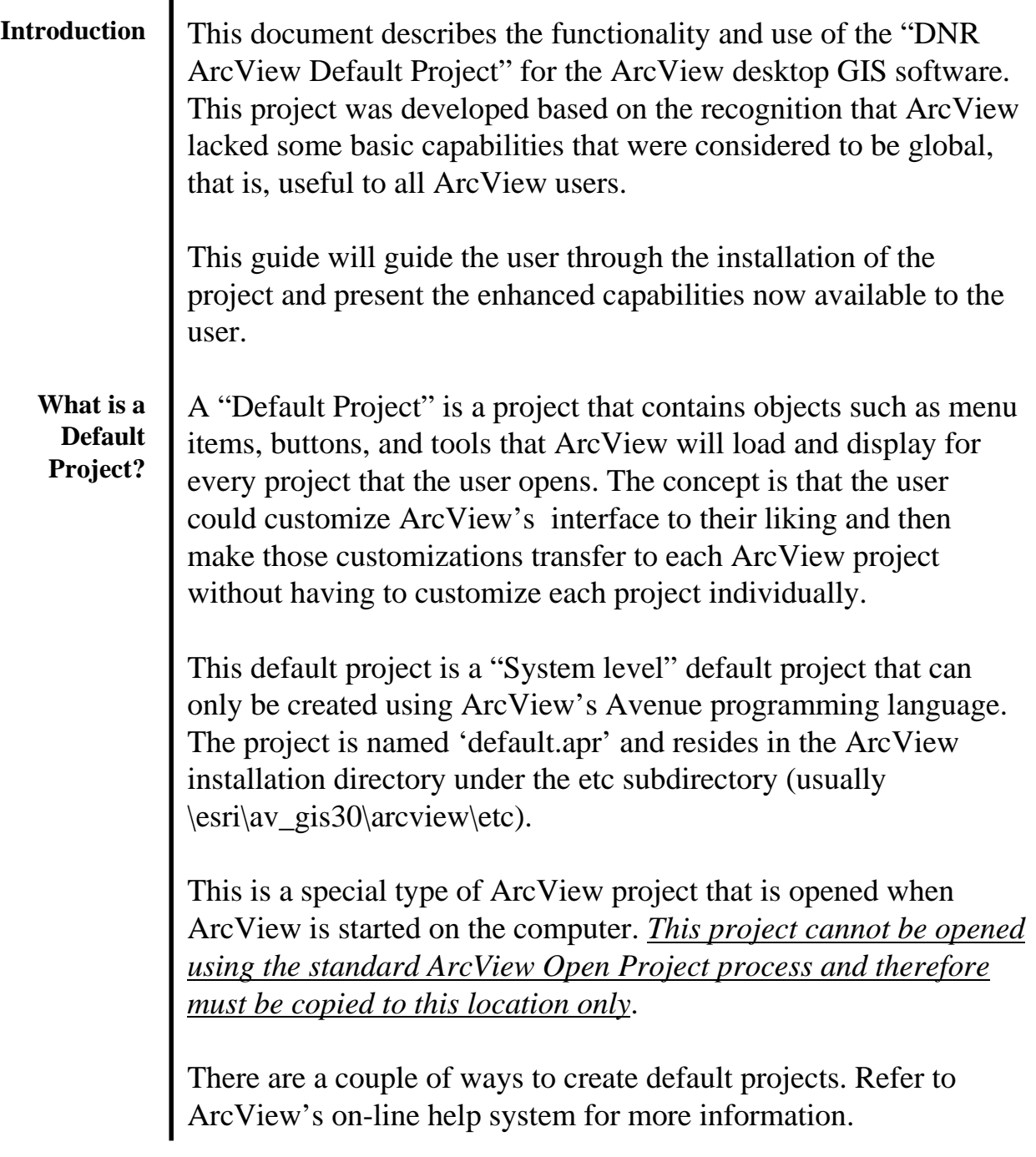

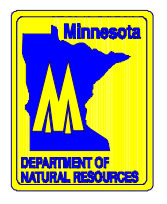

### **Minnesota Department of Natural Resources**

*Document Conventions*

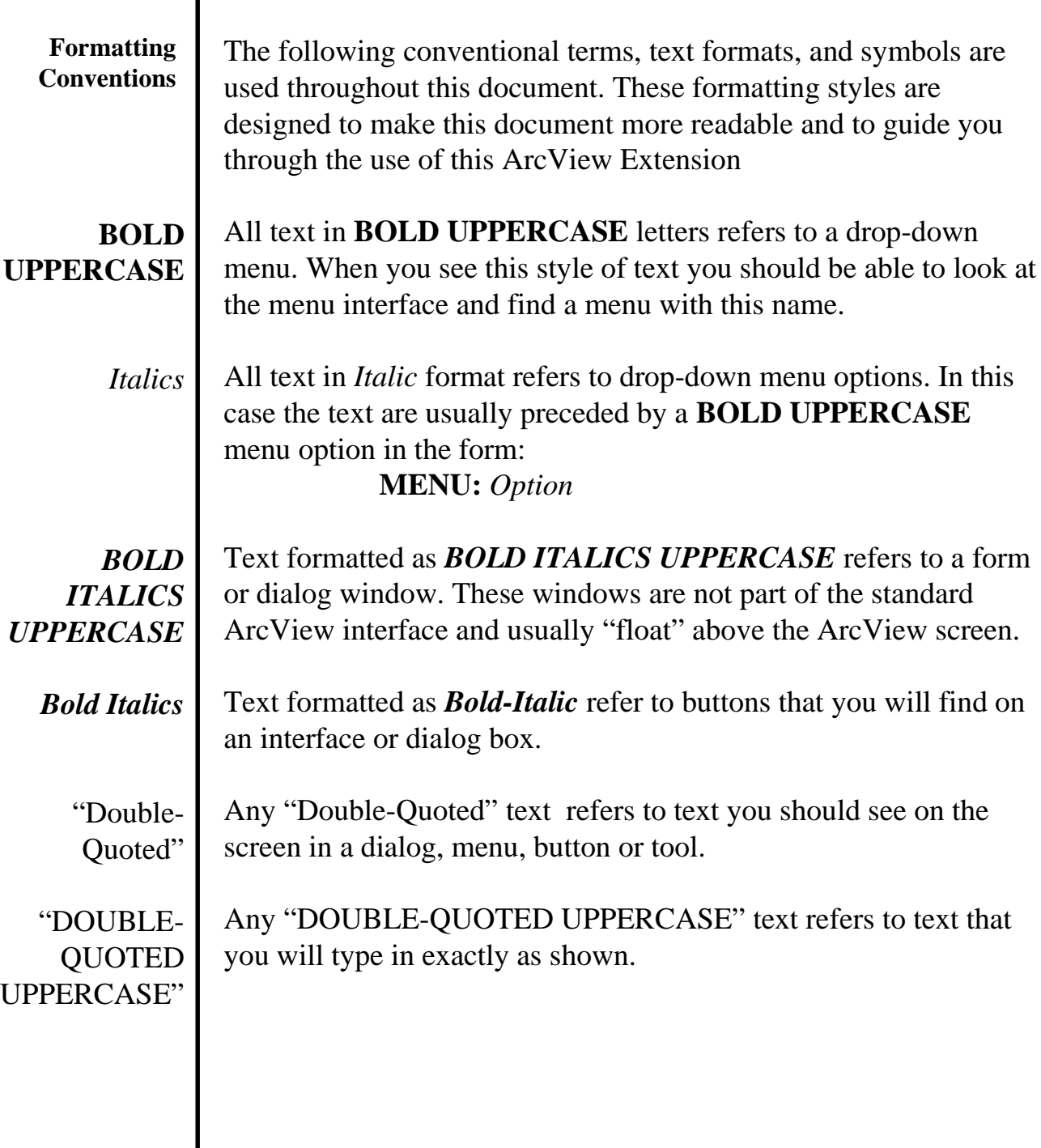

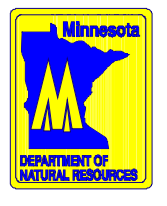

### **Minnesota Department of Natural Resources**

#### *Document Conventions*

*<Italic text in arrows>*

When the instructions need to direct the user to a disk drive, such as a CDROM reader, whose designation varies from PC to PC. In this case you will see the instructions encased in arrows  $(\le)$  and italicized. For example *<CDROM>* would represent the drive letter that is your CDROM reader. On my system it would be E:\.

Arrows

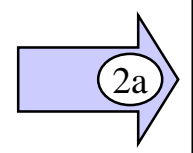

When you see an Arrow with a number in it this is pointing something referenced in the text of the document. This helps you find the topic or input line that you are looking for. The number in the arrow always has a corresponding reference in the body of the instructions you are reading. Usually these are used in lessons or tutorials.

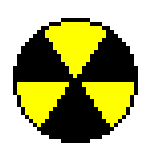

When you see Radiation Icon you should recognize this as a warning. You need to read this to make sure that you avoid common mistakes or problems that are often encountered

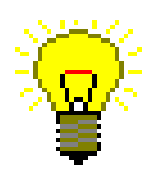

When you see the Light bulb icon this represents a hint or trick that you can use to make life easier.

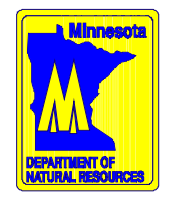

**Minnesota Department of Natural Resources** *DNR ArcView Default Project User's Guide Getting Started - Installing the Default Project.*

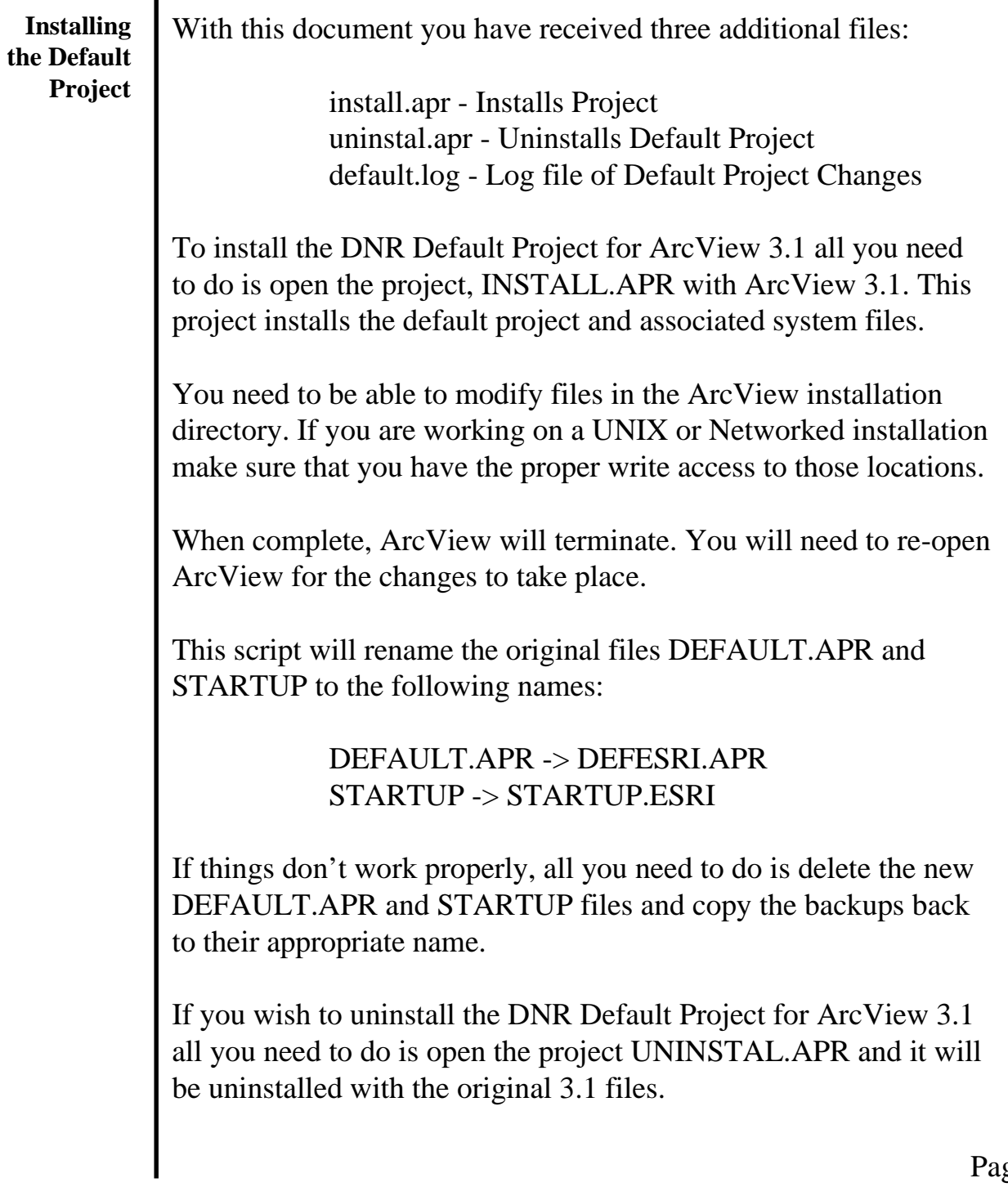

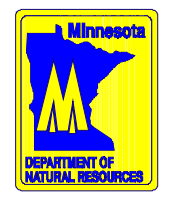

**The Project Interface** The Project Interface is visible when the Project Document is active. The project document is the window in ArcView that helps you manage all of the other ArcView documents that you can create. Things like Views, Tables, Charts, Layouts and Scripts are all documents.

> In the following graphic you will see the Project window identified by the name "Untitled" in the banner area. The menu options and buttons are considered the "Project Interface".

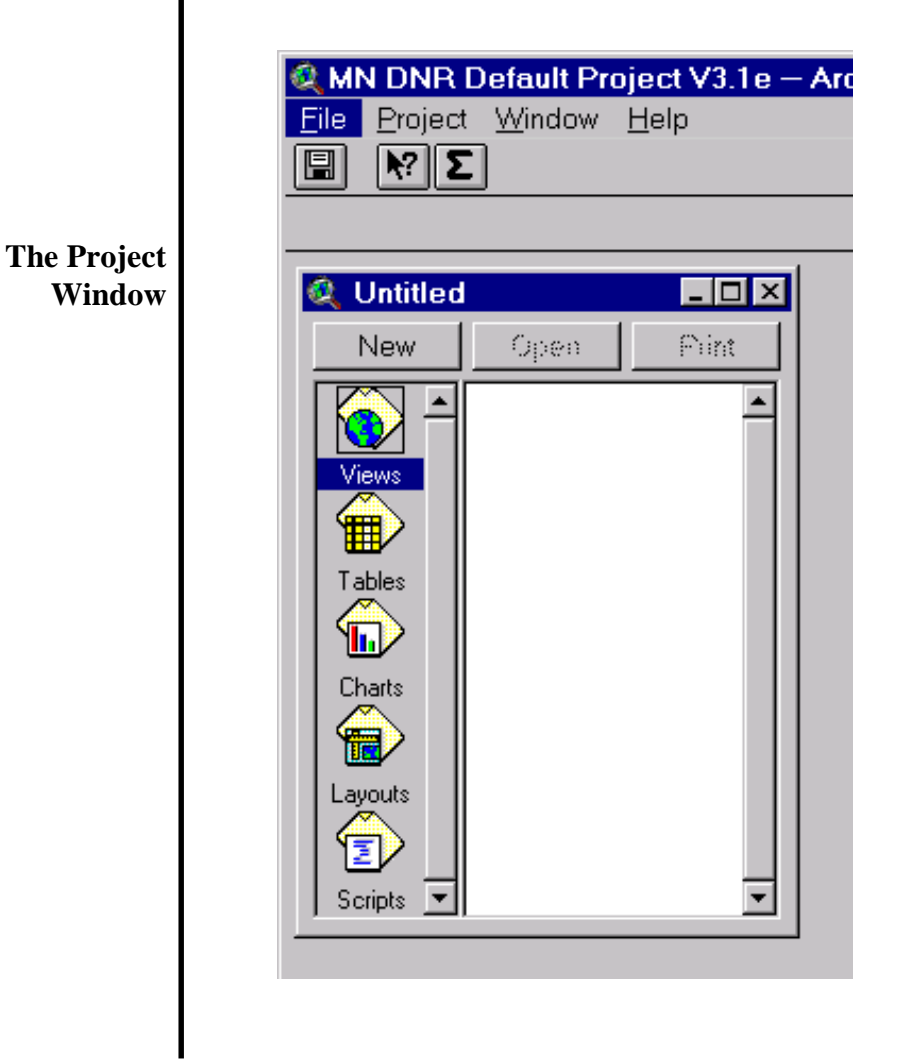

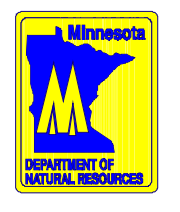

**Setting the Properties of the Default Project**

The default project has a number of properties that you can control. These properties are accessed from the **PROJECT:** *Default Project Properties* menu option (1) on the Project window interface (make the project window active to see this option).

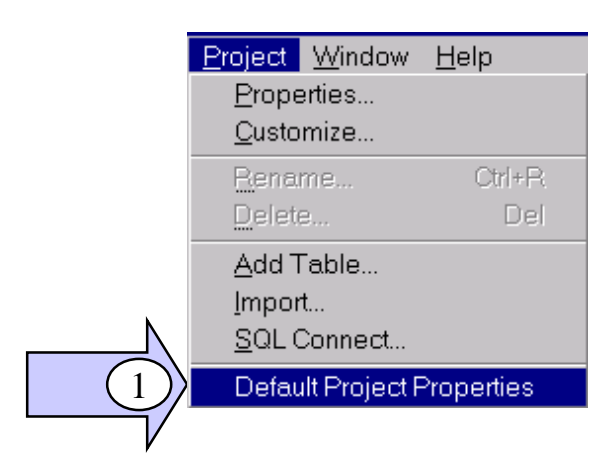

#### **The default Project Property Sheet**

There are seven default project properties that you can control as shown in the following graphic of the *DEFAULT PROJECT PROPERTIES SHEET*.

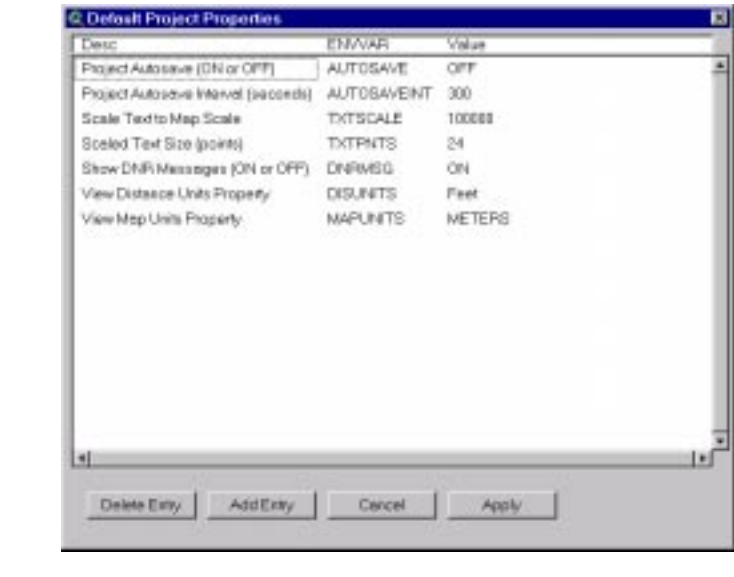

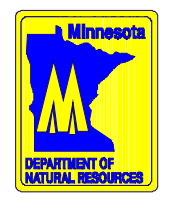

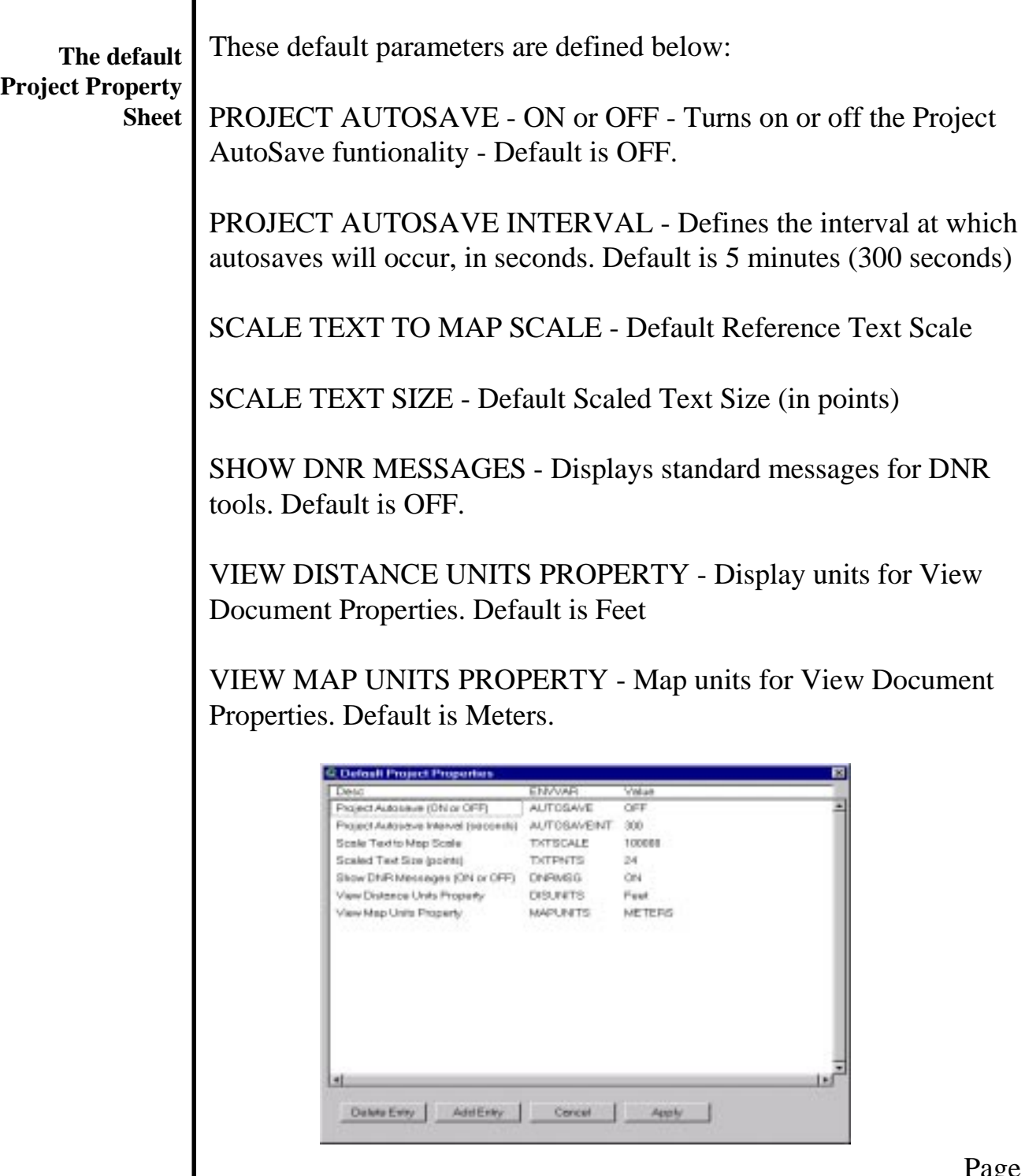

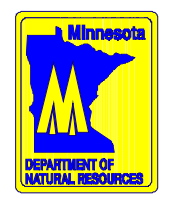

#### **Modifying Project Properties**

You can use the Default Project Properties to modify, add or delete system environment variables to your ArcView environment without having to set them using the operating system (i.e. in the Autoexec.bat file). To do this use the **PROJECT:** menu *Default Project Properties* menu option to open the Default Project Properties Sheet.

To modify a property double-click in the element of interest, either Description, Variable or Value and enter a new value.

To Delete a property select the property of interest and press the DELETE Button.

To Add a property Press the ADD button. This will display the *ADD PROJECT PROPERTY* form where you add:

- 1) Environment Variable Name 8 characters or less with no spaces
- 2) Variable Value An appropriate Value
- 3) Variable Description What the variable represents

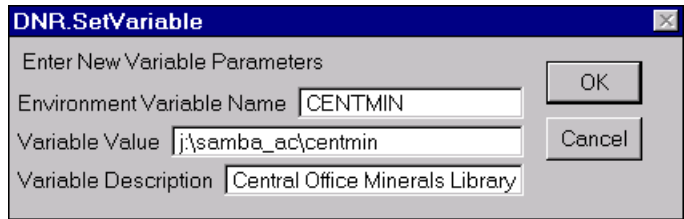

When finished, press the *OK* button and the variable will be added to the default project's property list.

To make the changes permanent, press the APPLY button.

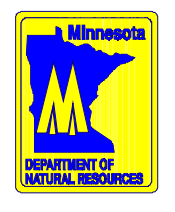

#### **The AVDEF.INI File**

All of these settings are stored in a file called AVDEF.INI. This file is most likely to be located at the same location where the default project was installed (\esri\av\_gis30\arcview\etc. If the user does not have permission to write to this location then the file will be found under the directory referenced by the ArcView variable HOME. If that place is also off limits then the directory referenced by the TEMP variable is used.

If you are a GIS administrator or lead person you may choose to add properties to this file using a text editor and then distribute the file to the people that you support. In this file each line represents a specific variable, value, and description combination, each seperated by an equal sign "=". The variable name is first, the variable value is second and the variable description is last.

Variable Name=Variable Value=Variable Description

The variable name and variable value are the only two required pieces. If the variable description is not found, then the variable name will be used.

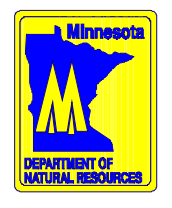

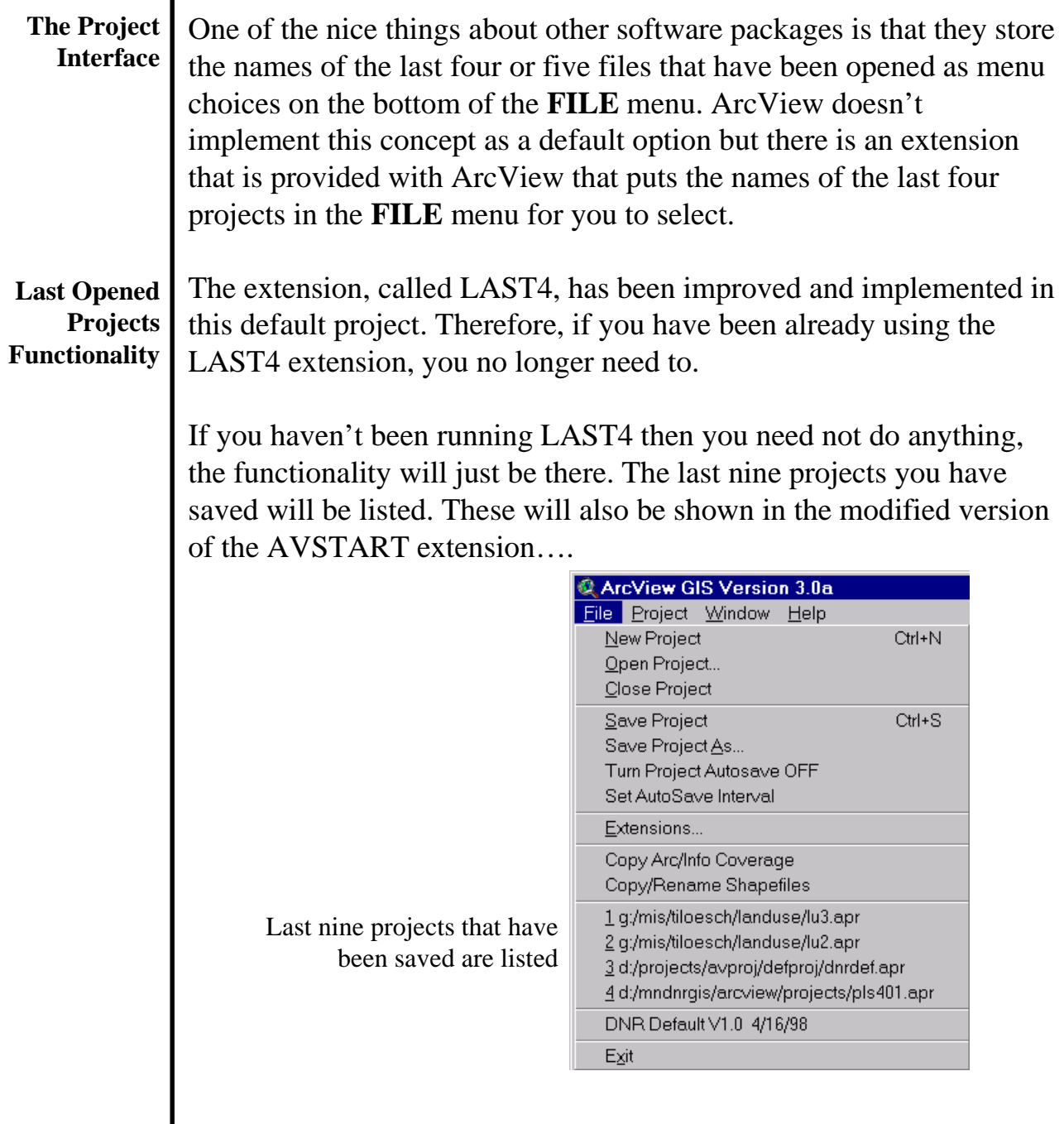

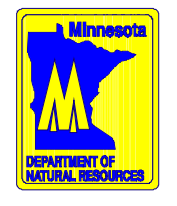

**The Project Interface** The Export Project command will sort through an ArcView project, determine all the data files used in it and then copy them to a single location which is defined by the user. A copy of the project file is also created at this location and the path definitions in this new project point to the new data location.

**Export Project**

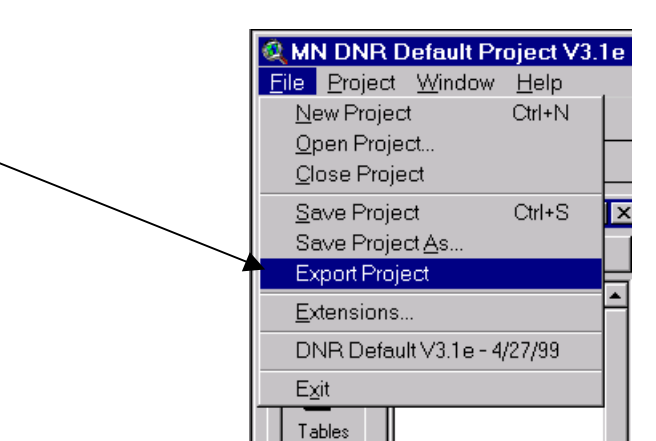

Once you choose the Export Project option you will be requested to enter a new project location and filename. Once you press OK the data will be copied to the new source location.

This option only works for non-Arc/Info coverage based geographic data files. It functions best with shapefiles and images.

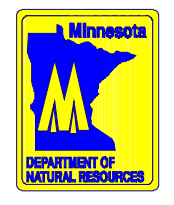

MN DNR Default Project V3.1e File Project Window Help

Ctrl+R

Del

Properties...

Customize... Rename...

Add Table... Import... SQL Connect... Summarize Contents

Delete...

 $\blacksquare$ 

吸し

**The Project Interface** Have there been times where you would like to get a summary of the contents of an ArcView Project File? Things like the View documents, Themes in the View, Tables, etc. Well, The *Summarize Project* button takes care of this. It goes through a project and summarizes the contents in a text document.

MN DNR Default Project V3.1e - A

Open.

File Project Window Help

@ Untitled

New

**Summarize Project**

> Default Project Properties This command lists a variety of project information including: Project Startup Script Project ShutDown Script Project Working Directory Project Name View Name View Comments Theme Name, Comments and Source File Table Name, Comments and Field Structure Chart Name and Comments Layout Name and Comments Script Name and Comments Dialog Name and Comments

Page 15 This information is listed in a Report window and the information is also copied to the Windows Clipboard.

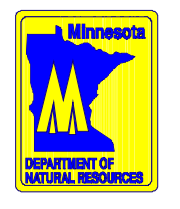

New View Button The "New" View button displayed in the project window when the View folder is active is used to create a new View document. The following graphic shows the location of the "New" view button.

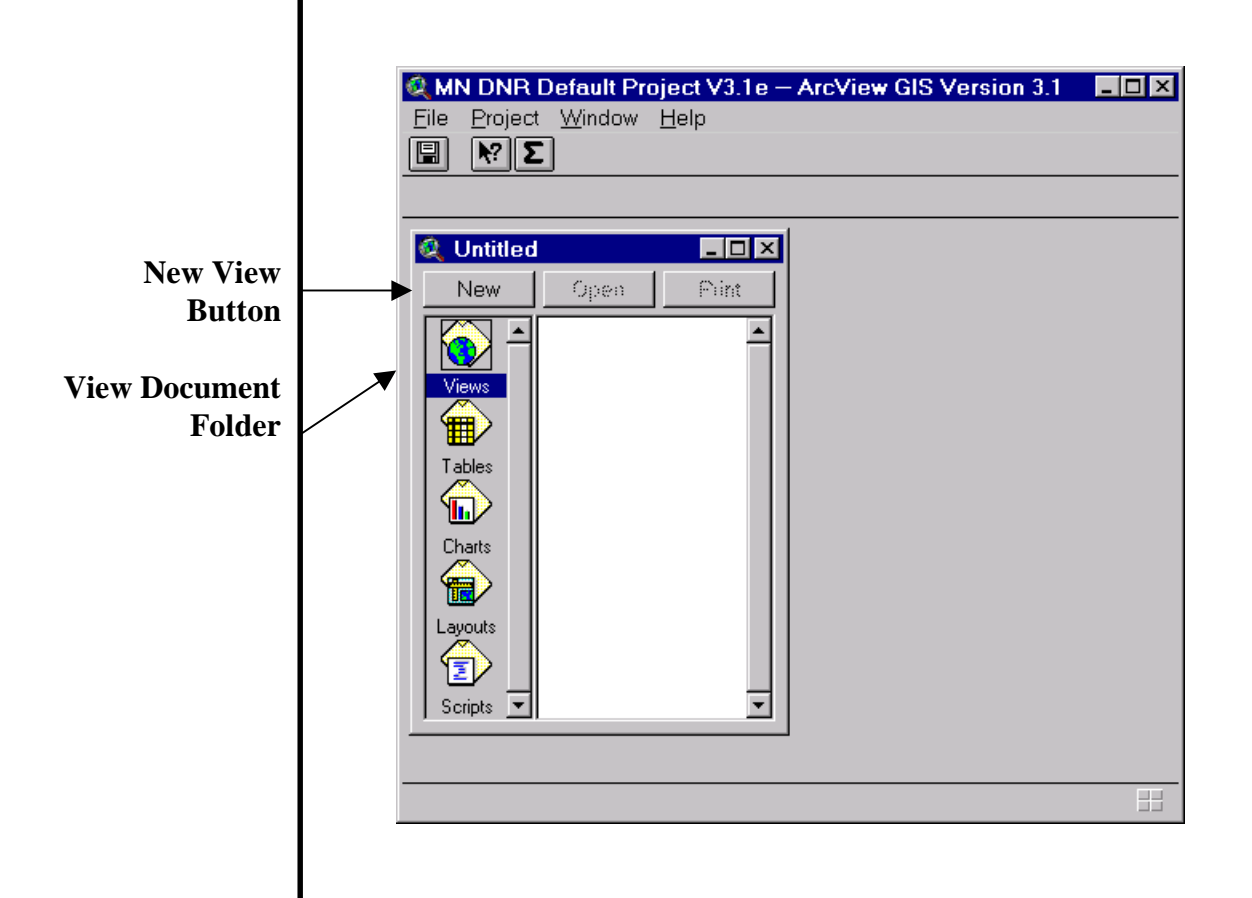

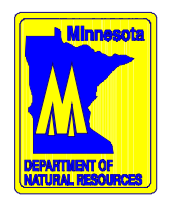

**New View Button** The internal workings of this process have been modified to request from the user a new View name and also to set the Map and Display Unit properties in the View Property Sheet.

> When the NEW button is pushed you will be prompted to supply a name for the new View Document. Supply the name and then press the OK button.

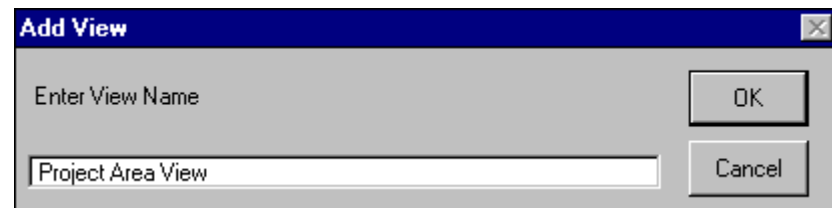

At this point a new view will be created with the supplied name and the Map Units and Display Units properties will be set to the values specified in the Default Project Properties.

The MAP Units property refers to the spatial data's native coordinate units which for the UTM projection is meters. The DISPLAY Units Property refers to how measurements will be displayed when using the MEASURE tool in the View Document Interface.

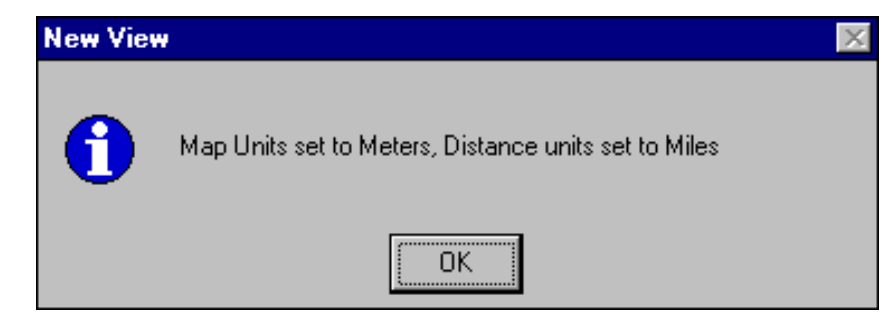

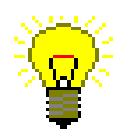

If you wish to not see these two messages you can set the "Show DNR Messages" property to OFF.

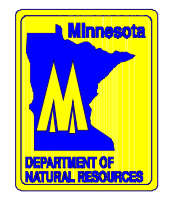

**The View Interface**

The View Document Interface is visible when a View Document is active. A View Document is the window in ArcView where you display and work with spatial data such as shapefiles, Arc/Info coverages or images. The View document is also where you classify and symbolize themes, create labels and perform spatial queries.

In the following graphic you will see a View Document called "Project Area View" in the banner area. The menu options, buttons, and tools you see now are considered part of the "View Document Interface".

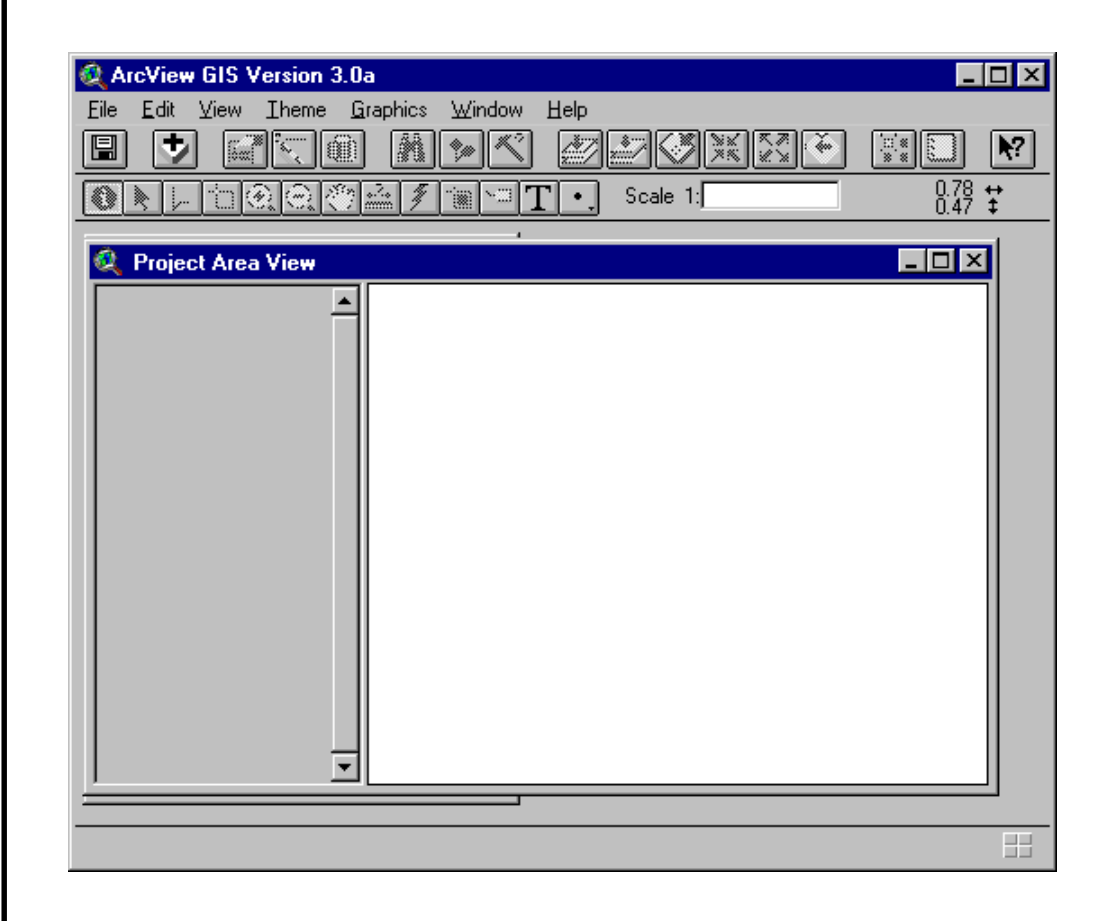

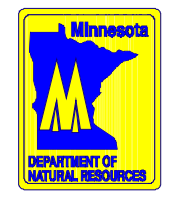

**Dataset Management Routines**

Ever notice that there really isn't any way to copy an Arc/Info coverage in ArcView? There is now an option on the **FILE** menu that will do this for you *Copy Arc/Info Coverage*

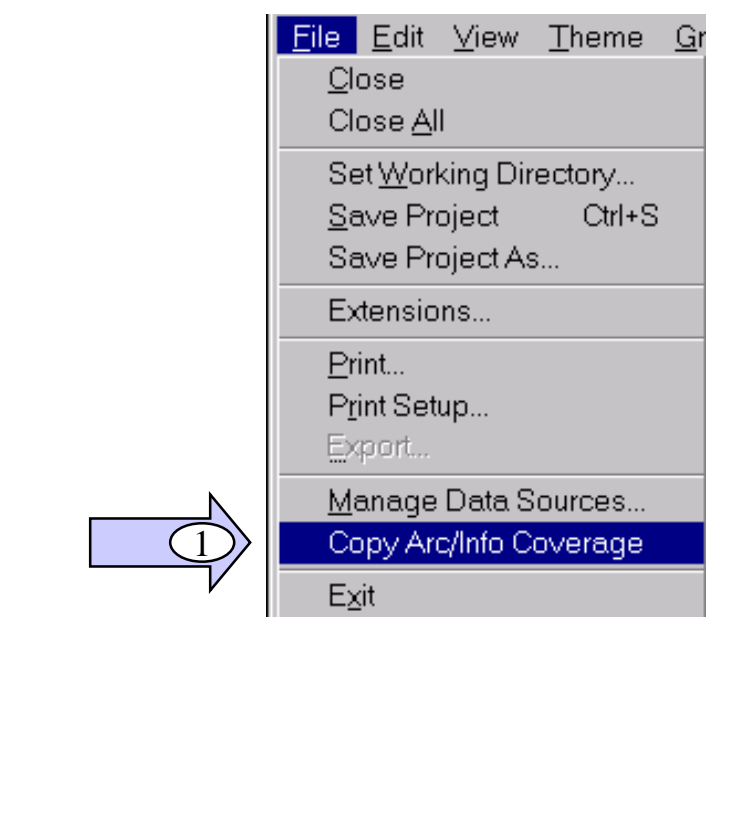

**Copy Arc/Info Coverage**

The *Copy Arc/Info Coverage* option allows the user to copy a UNIX format, Arc/Info coverage from one workspace to another. It does not allow for coverage deleting or renaming. Once selected, you will be requested to supply the input coverage and then the output workspace.

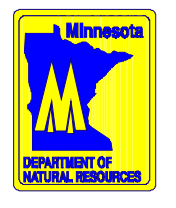

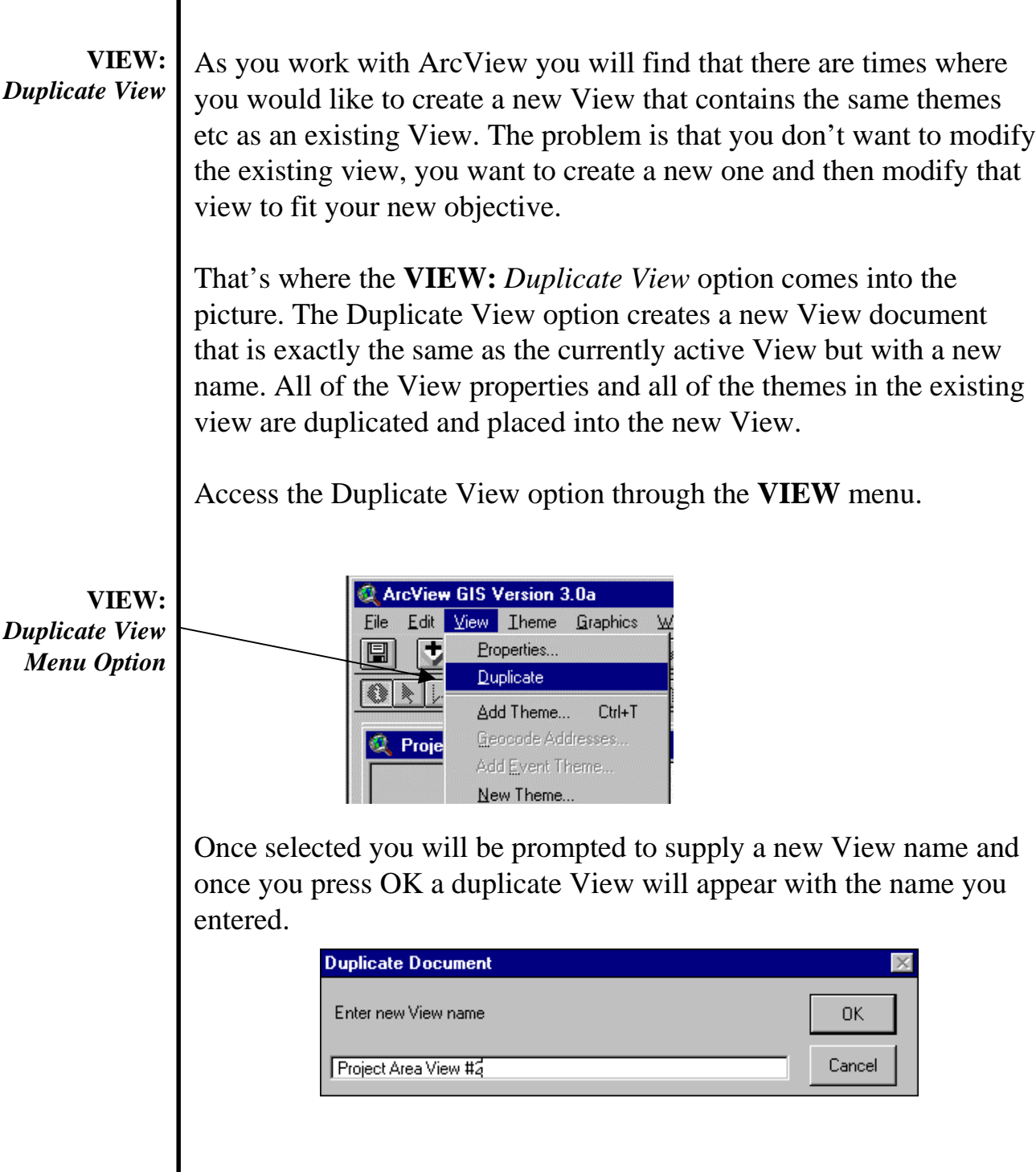

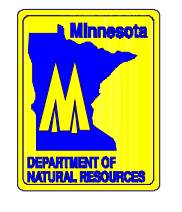

**VIEW:** Any GIS dataset in the DNR Core GIS Library or any Second Tier *Access MetaData* dataset usually has some associated documentation or MetaData. This *Button* metadata can be automatically retrieved using the new MetaData Button on the View Document Interface. MetaData Access **Button** <sup>G</sup> ArcView GIS Version 3.1 <u>d ese aps because x do me</u> **ONNEGOGALISTE** Scale 1 14.245.539  $|D|$ Fix1 再回风 Bas95py3 shp All GIS dataset in the DNR Core GIS Library and most Second Tier dataset have some associated documentation or MetaData. This metadata can be automatically retrieved using the MetaData Button on the View Document Interface. To use this button, make the theme of interest active and press the button. ArcView will then start your internet browser and load the associated documentation for that them (if available). This option only works in the Windows Operating System. **Limitations**Once you press the MetaData button, ArcView retrieves the datafile name for the active theme (ex. ctybdpy3.shp), strip off the extension **How does it access** if necessary (ex.ctybdpy3), add an "lt.html" prefix (ex. **the metadata?** ctybdpy3lt.html) in the metadata subdirectory. This metadata subdirectory **must** be named "MetaData" and **must** reside in the \$DNRCORE or \$AVCORE locations. These are environment variables that point to the subdirectory that stores DNR software resources. You can add your own metadata to this system if you follow the naming and storage rules.

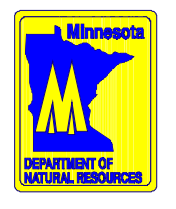

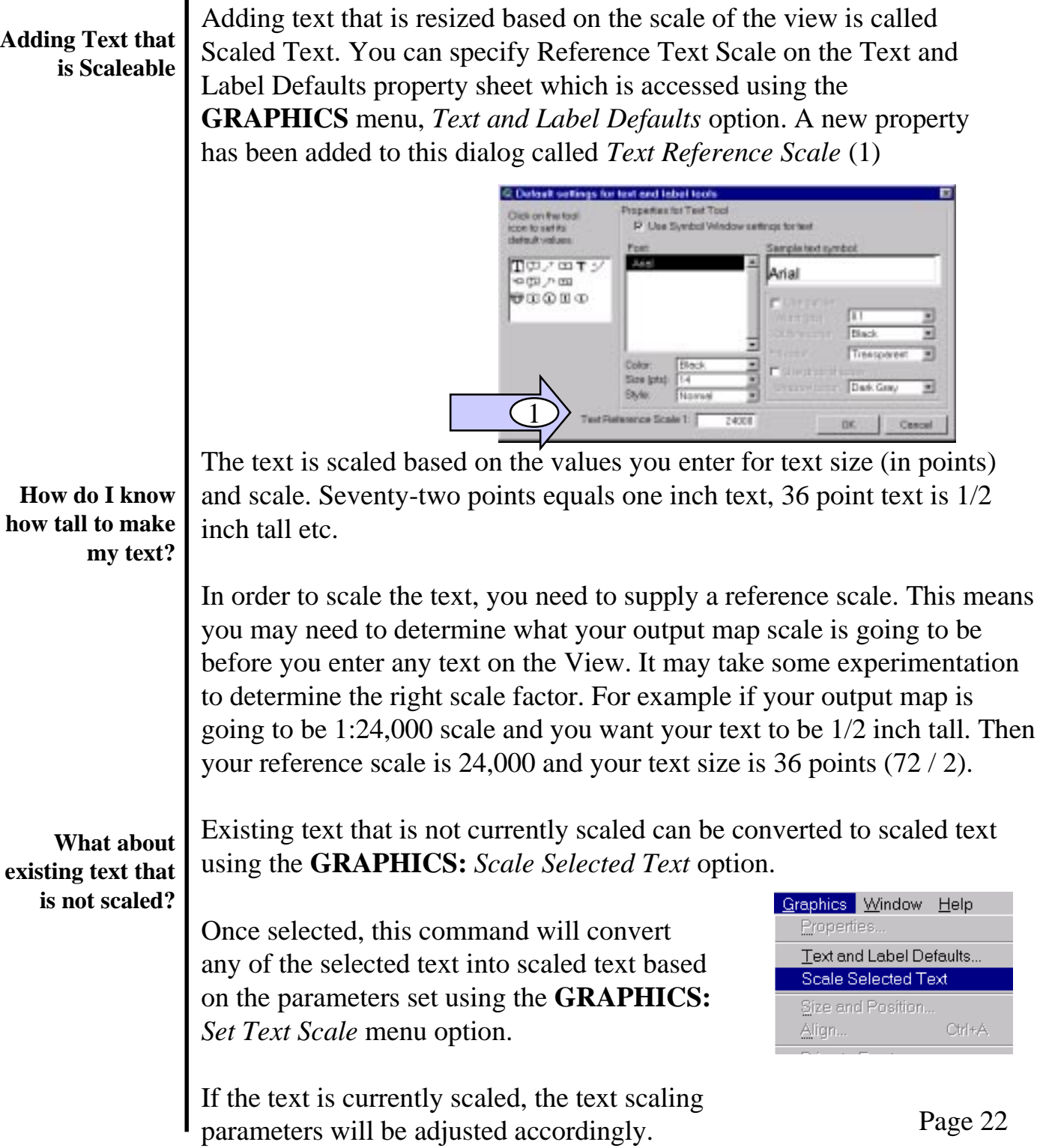

![](_page_22_Picture_0.jpeg)

![](_page_22_Picture_73.jpeg)

![](_page_23_Picture_0.jpeg)

**TABLE:** *Delete Fields*

There are times when you may want to remove fields from a table. In ArcView you can do this using the **EDIT:** *Delete Field* option.This works great unless you want to delete a bunch of fields. This is where the Delete Fields option comes in handy. This option allows you to delete a number of fields at the same time.

Access the *Delete Fields* option from the **TABLE** menu

![](_page_23_Figure_5.jpeg)

![](_page_24_Picture_0.jpeg)

![](_page_24_Picture_92.jpeg)

![](_page_25_Picture_0.jpeg)

#### **The CHART Document Interface**

Many times when you create charts in ArcView you are generating the chart from a theme attribute table table in a View document. When you create your chart you would like to have the colors on the chart be the same as the colors of the theme's legend in the View document. That way you can present a map with some data on it and associate a chart with the mapped data.

#### **The** *Load Theme Legend* **Button**

![](_page_25_Picture_5.jpeg)

Well, rest assured this is no easy matter with ArcView. That is until the *Load Theme Legend* button was created. What this button does is matches the colors for the bars or slices in a chart to the colors on a themes legend. You specify the View and the Theme and ArcView will then match the Charts Label field with the Legend classes and then match the colors.

*Load Theme Legend* **Requirements**

In order to match a chart's colors to a themes legend, the field specified in the chart's *Label Field Property* must match the field which is being used to classify the theme's legend.

**Using the** *Load Theme Legend* **button**

To use this option select the Chart document you wish to modify and then press the *Load Theme Legend* button.

![](_page_25_Picture_11.jpeg)

![](_page_26_Picture_0.jpeg)

**The** *Load Theme Legend* **Button** Once you have clicked the button you will need to supply the name of the theme whose legend you wish to match. If you have more than one View in your project you will need to supply the correct view. The following message will appear.

![](_page_26_Picture_48.jpeg)

You will then be requested to supply the proper Theme. If your View has more than one theme you will need to supply the correct theme from the following dialog.

![](_page_26_Picture_49.jpeg)

![](_page_27_Picture_0.jpeg)

**The** *Load Theme* If the theme's legend classification field matches the Chart's Label *Legend* **Button** Field, ArcView will whir away and match the two graphics. If not, you will see the following message: **Match Chart Legend** The legend and chart are not based on the same field. Unable **STO** to Match Legends ΰK In this case you will need to modify either the theme legend or the Chart's Label Property. **Chart Properties** Name: Chart1 0K Table: usatpy3.dbf Cancel Fields: Groups:  $\mathsf{Id}$ Gridcode Gridcode Add Area Delete **The Chart Label** Acres **Field Property**Perfeet  $\overline{\phantom{a}}$ Label series using: <None>  $\blacktriangledown$ <None> 1d ٠ Gridcode Area Acres

![](_page_28_Picture_0.jpeg)

![](_page_28_Picture_101.jpeg)

![](_page_29_Picture_0.jpeg)

#### **The ADD TEXT FILE Tool**

As a person creates a map there are times that there needs to be some text placed on the map. Let's assume that this text is quite long and resides in a text file on the hard drive. You would normally add a text box and then type (or re-type) all the text. The *Add Text File* tool allows you to create a text box by specifying where you want the box to go and then specify a text file that contains the text you want to display

#### **ADD TEXT FILE**

**Tool**

![](_page_29_Picture_91.jpeg)

Use this tool just like any other Layout Tool. Make the tool active and then move the cursor onto the layout and click where you want the upper left hand corner of the text box to be placed. Once you click the mouse, you will be requested to locate the text file you want to display.

After selecting the file, ArcView will read the file and place it in a text box on the layout document. The default text font is a fixed width COURIER font. You can change this by opening the Symbol Window and selecting a new text font, style and/or size.

The text can also be modified if you wish. Simply select the text box with the pointer tool and change the text!

![](_page_30_Picture_0.jpeg)

#### **The ADD TABLE GRAPHIC Tool**

Have you ever tried to add a Table document to your Layout? Doesn't work very well does it? There is an addition to the Layout Frames Toolbar that will allow you to add a table as a Graphic object rather than a Table object. This gives you more flexibility in what can be displayed and also is a nicer presentation of the data in the table.

![](_page_30_Figure_4.jpeg)

Use this tool just like any other Layout Frame Tool. Make the tool active and then move the cursor onto the layout and draw a box to be placed. Once you release the mouse you will be presented with a list of the tables in your project. Select one and it will be added to the layout.

![](_page_30_Picture_6.jpeg)

You must remember that this is no longer a table object. What this means is that the table on the layout will not show any changes that occur in the table. If you make changes to the source table you will need to re-place the table graphic.

![](_page_31_Picture_0.jpeg)

![](_page_31_Picture_69.jpeg)

![](_page_32_Picture_0.jpeg)

#### **Five Different Symbol Palettes**

This option has the ability to create a symbol palette for each of the five types of ArcView symbols Fills, Lines, Markers, Text, and Colors. Once selected you will be requested to supply the desired symbol palette type:

![](_page_32_Figure_4.jpeg)

Once selected, ArcView will proceed to create a series of layouts that define the symbols in the current palette with a number that refers to

the symbol number in the palette.

The number of pages produced will depend on the size of the printed page and the number of symbols in the active palette.

![](_page_32_Picture_8.jpeg)

Page 33

![](_page_33_Picture_0.jpeg)

![](_page_33_Picture_115.jpeg)

![](_page_34_Picture_0.jpeg)

![](_page_34_Picture_79.jpeg)

![](_page_35_Picture_0.jpeg)

![](_page_35_Picture_73.jpeg)

![](_page_36_Picture_0.jpeg)

![](_page_36_Picture_61.jpeg)